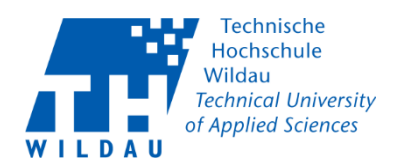

# Die Anruffunktion der Cisco Webex App

Die TH Wildau bietet mit der Cisco Webex App allen Mitarbeitenden die Möglichkeit, mobil zu arbeiten und zu telefonieren. Lediglich notwendig dafür sind ein kompatibles Endgerät, eine interne Rufnummer und ein ausgefülltes Antragsformular. Dieses finden Sie im Organisationshandbuch der TH Wildau[: Antragsformular.](https://wiki.hrz.th-wildau.de/doku.php?id=orghb:hrz:telefon_medien:anmeldeformular)

Folgende Endgeräte werden bei der Nutzung der Anruffunktion unterstützt:

- Microsoft Windows-basierte Rechner (Laptops/PCs)
- Apple iPhone, iPad ( ab IOS 11 )
- Apple Mac (MacBook, iMac)
- Android-basierte Smartphones (eingeschränkt verfügbar)

## Kurzanleitung

#### **Anmeldung:**

Sobald die Applikation gestartet ist, können Sie alle Funktionen von Webex nutzen – bis auf die Anruffunktion. Nach einer weiteren Anmeldung kann auch diese genutzt werden.

Es erscheint links unten der folgende Hinweis:

<sup>©</sup> Anrufeinstellungen ) A Verbindung zu den Telefondiensts ist getrennt. Anmelden

Haben Sie bereits eine Rufnummer und das Antragsformular (s.o.) ausgefüllt, so können Sie sich nun "Anmelden". Klicken sie auf den Schriftzug. Es erscheint ein Pop-Up-Fenster.

Geben Sie Ihren TH Login und Ihr TH Passwort ein.

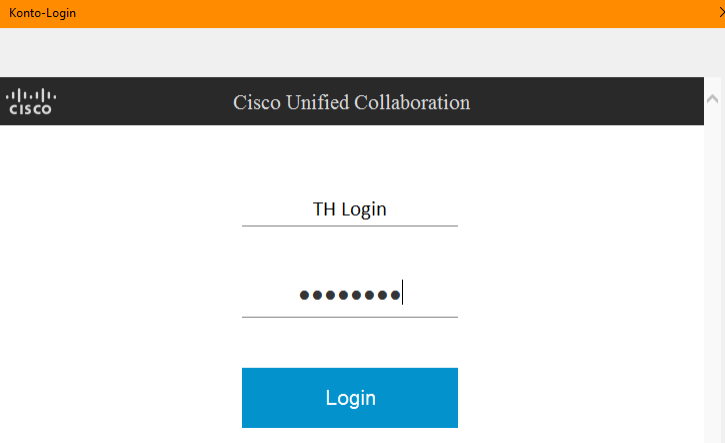

Anschließend werden Sie an den Telefondiensten angemeldet und können nun aus den Kontakten oder direkt aus der Suche heraus telefonieren.

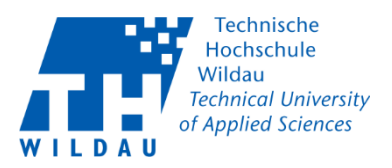

Bei Fragen oder Problemen bei der Anmeldung wenden Sie sich bitte an unser Supportcenter unter supportcenter@th-wildau.de.

### **Kopplung mit Tischtelefon:**

Sie können Ihr Smartphone oder Rechner auch mit Ihrem Tischtelefon koppeln, sofern dieses dafür konfiguriert worden ist. Wählen Sie es einfach aus der Liste aus und klicken Sie auf den angezeigten Eintrag. Es wird nun mit dem Webex-Client verbunden. Sobald es verbunden ist, können Sie eine Rufnummer im Client eingeben, wählen und mit dem Telefonhörer das Gespräch beginnen, ohne die Nummer extra über die Tasten des Telefons eingeben zu müssen.

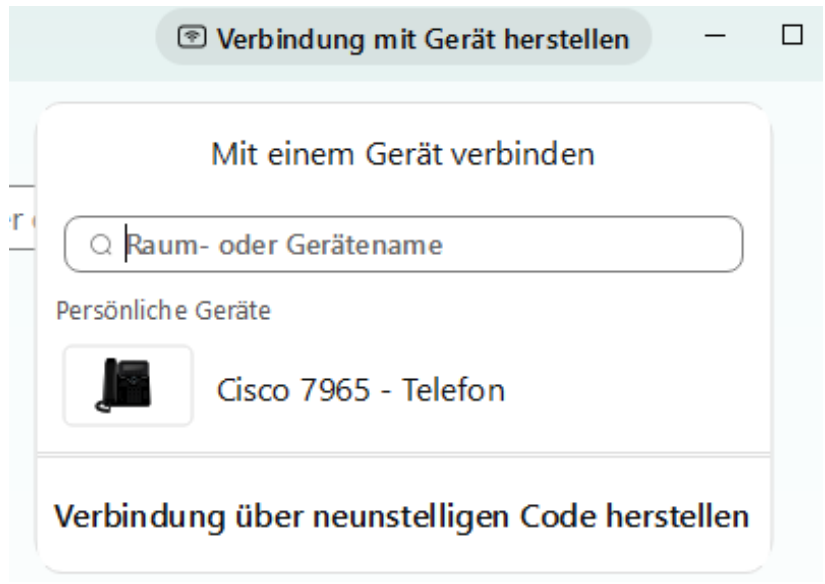

#### **Anruffunktion nutzen:**

Für einen Anruf gehen Sie bitte über das Panel "Anrufe" auf das Tastenfeld oder die Suchfunktion. (Anrufe über Ihre bereits gespeicherten Kontakte werden einfach durch Klick auf das Telefonsymbol gestartet).

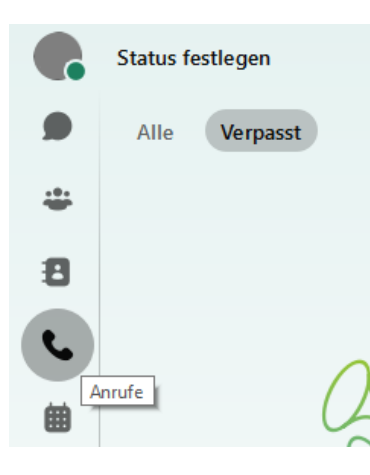

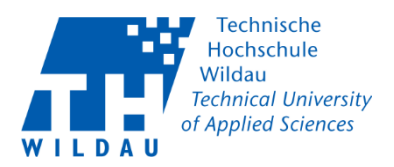

Sie können nun die Rufnummer entweder direkt über das angezeigte Tastenpanel eingeben oder einen Namen in das Suchfeld eintragen und anschließend den Nutzer aussuchen und anrufen.

Dabei können Sie entscheiden, über welches Gerät Sie den Anruf tätigen möchten (Tischtelefon oder Mein Computer).

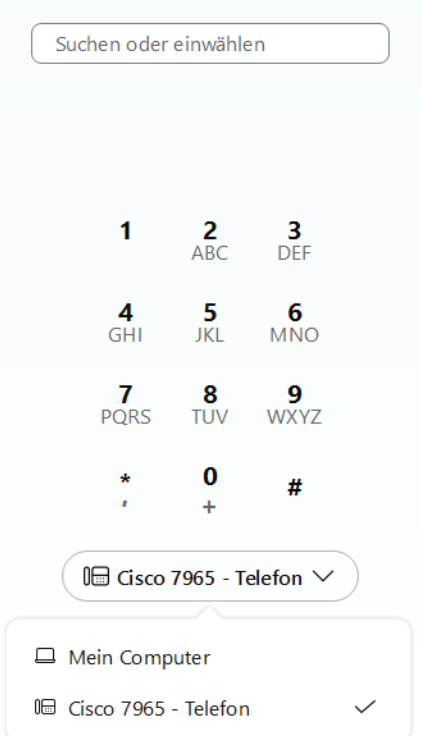

Nachdem Sie die Nummer eingegeben und das Wählgerät "Telefon" ausgesucht haben, drücken Sie bitte auf den grünen Button um den Anruf zu starten.

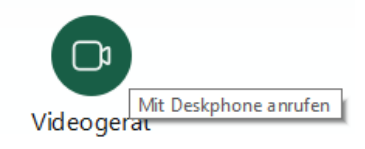